# CASE STUDY

# Integración sistema Meet con Domótica Astrum

#### Descripción

**Se describe como configurar la placa de calle Meet y la pantalla Inspinia de Astrum para poder recibir la llamada de la placa de calle en la pantalla Inspinia.**

# **INDICE**

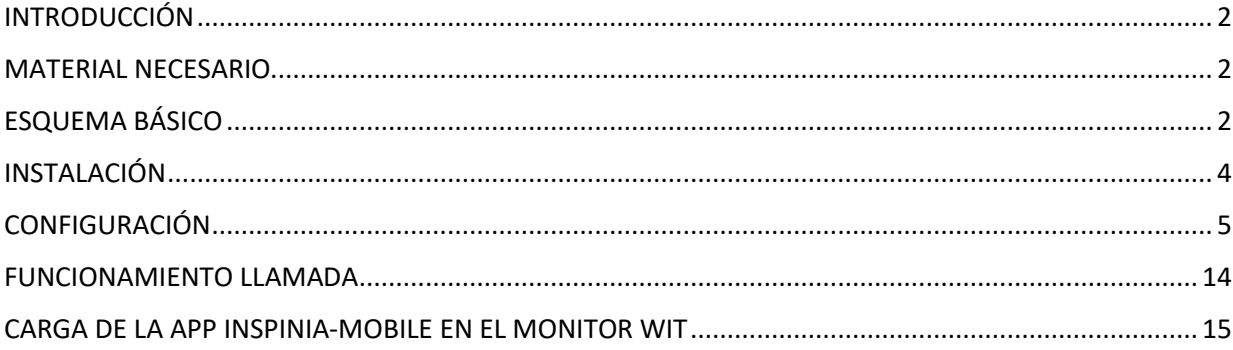

# <span id="page-2-0"></span>INTRODUCCIÓN

Las placas de calle del sistema Meet pueden funcionar en modo SIP estándar, lo que les da compatibilidad con sistemas de muchos fabricantes. En este caso vamos a ver cómo se puede hacer llegar la llamada de la placa de calle MEET a una pantalla Inspinia (8" o 10") de Astrum. Tanto la placa de calle Meet como la pantalla Inspinia pueden funcionar en modo SIP P2P (punto a punto), es decir, sin necesidad de un servidor SIP, lo que simplifica la instalación y configuración, sobre todo en instalaciones de edificio (MDU).

El monitor WIT también permite cargar aplicaciones Android previamente validadas por Fermax y se puede emplear tanto para recibir las llamadas de la placa de calle como para gestionar le domótica de Astrum, como si se realizara desde el móvil, pero con una pantalla más grande y cómoda. Esta opción es especialmente interesante cuando se emplea un mini server Astrum y no existe una pantalla Inspinia en la instalación.

# <span id="page-2-1"></span>MATERIAL NECESARIO

Se puede emplear cualquier placa de calle MEET de Fermax para realizar esta integración ya que todas soportan protocolo SIP. En el caso de vivienda unifamiliar se empleará la placa MILO de una línea (un solo pulsador). En caso de un edificio o urbanización se puede emplear la placa MILO o, si se requiere un directorio electrónico, la placa KIN o MARINE.

La placa de calle puede requerir una fuente de alimentación o PoE splitter si no soporta PoE, además de requerirlo el abrepuertas eléctrico.

Para la carga de la aplicación Inspinia-Mobile en el monitor Wit, la referencia debe ser la 14721 (7") o 14831 (10").

# <span id="page-2-2"></span>ESQUEMA BÁSICO

#### A) Instalación unifamiliar.

Se emplea el esquema de instalación habitual del sistema MEET, con el único requerimiento adicional de conectar la placa a la red local de la instalación de la vivienda, donde se instale la pantalla Inspinia.

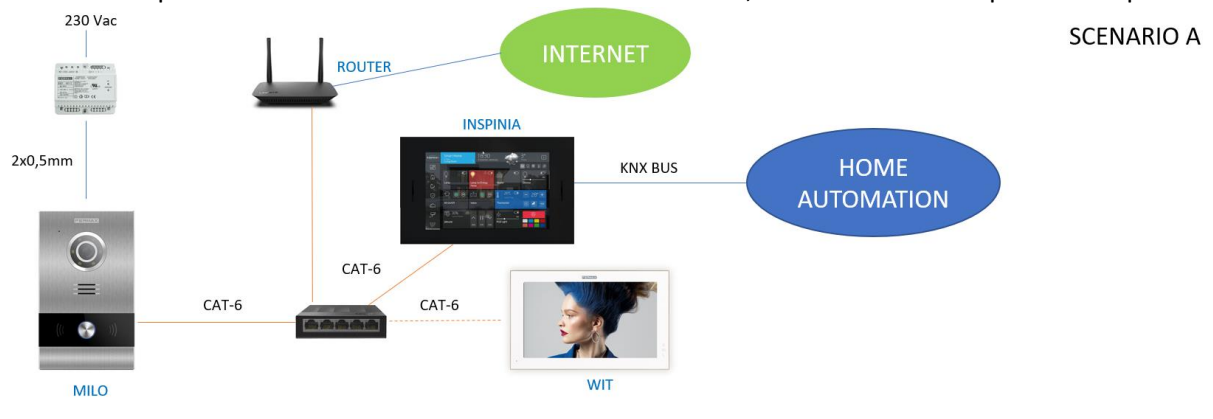

Instalación unifamiliar

El monitor WIT en la instalación es opcional, por si se desean monitores adicionales capaces de recibir la llamada de la placa de calle, o necesario cuando en lugar de una pantalla Inspinia hay un mini server Astrum.

#### B) Instalación de edificio

La instalación es similar a la de unifamiliar, pero agregando tantas pantallas y monitores como viviendas haya.

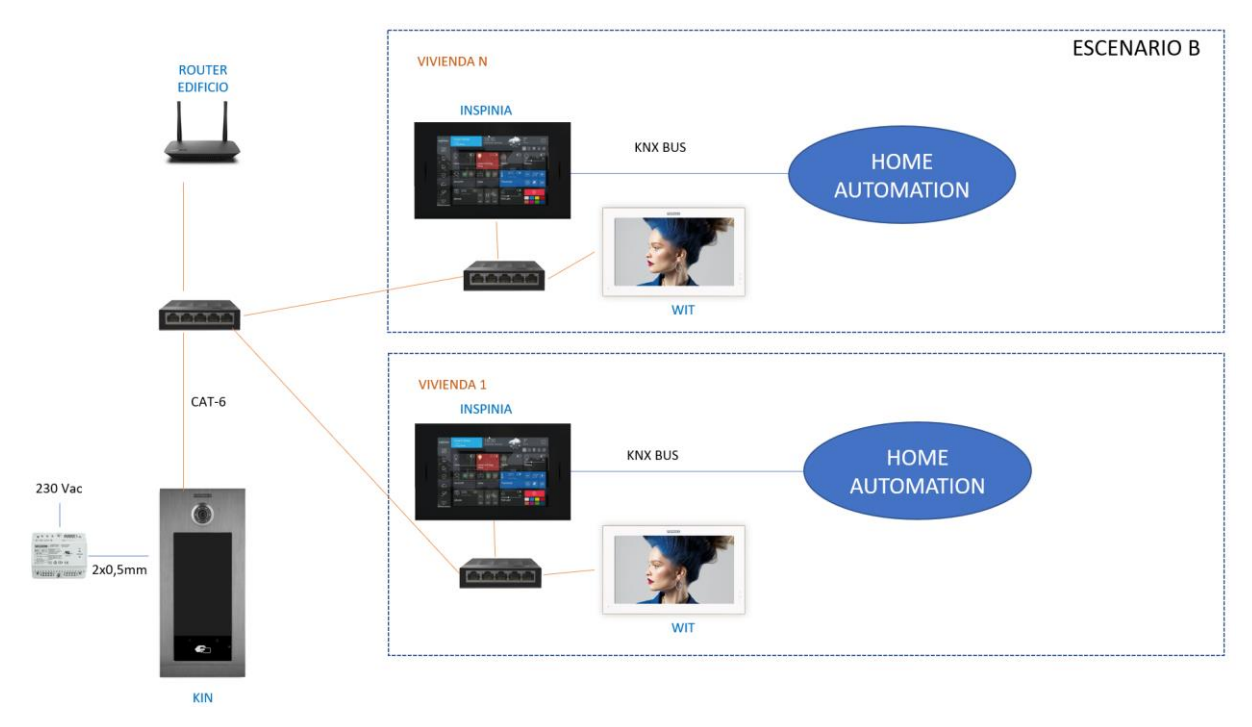

Instalación edificio

Es necesario disponer de una conexión a internet comunitaria para poder acceder a las pantallas en remoto desde la App Inspinia-Sky. Esta conexión también se emplea para realizar el desvío de llamada a la App MeetMe.

Si no se dispone de conexión comunitaria a internet, entonces cada vivienda debe utilizar su propia conexión si se desea tener acceso a la domótica de Astrum desde el exterior de la vivienda. Entonces se debe instalar un router con doble wan en cada vivienda para aislar la red local de cada vivienda de la red de intercomunicación del edificio.

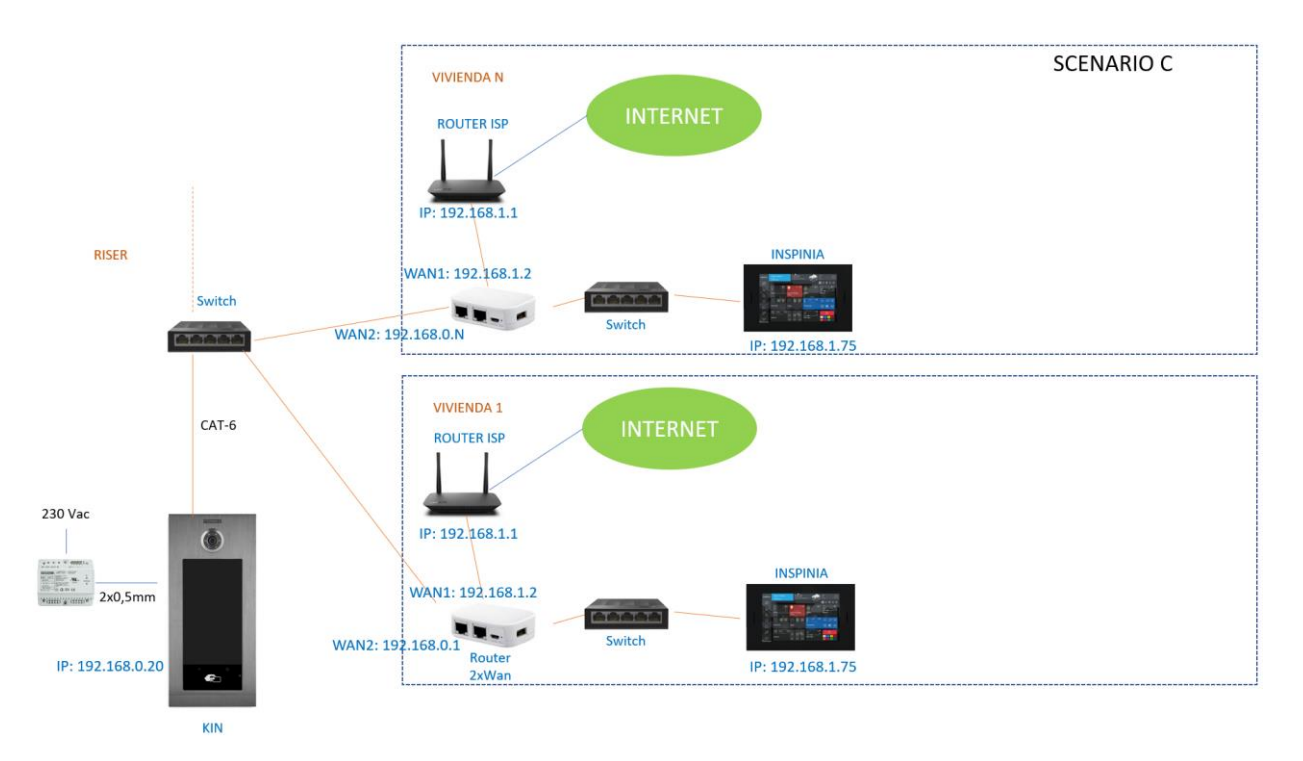

Una alternativa más sencilla consiste en emplear monitores WIT de 10" ref. 14831, que tienen doble puerto ethernet que proporciona aislamiento entre la red del edificio y la de la vivienda:

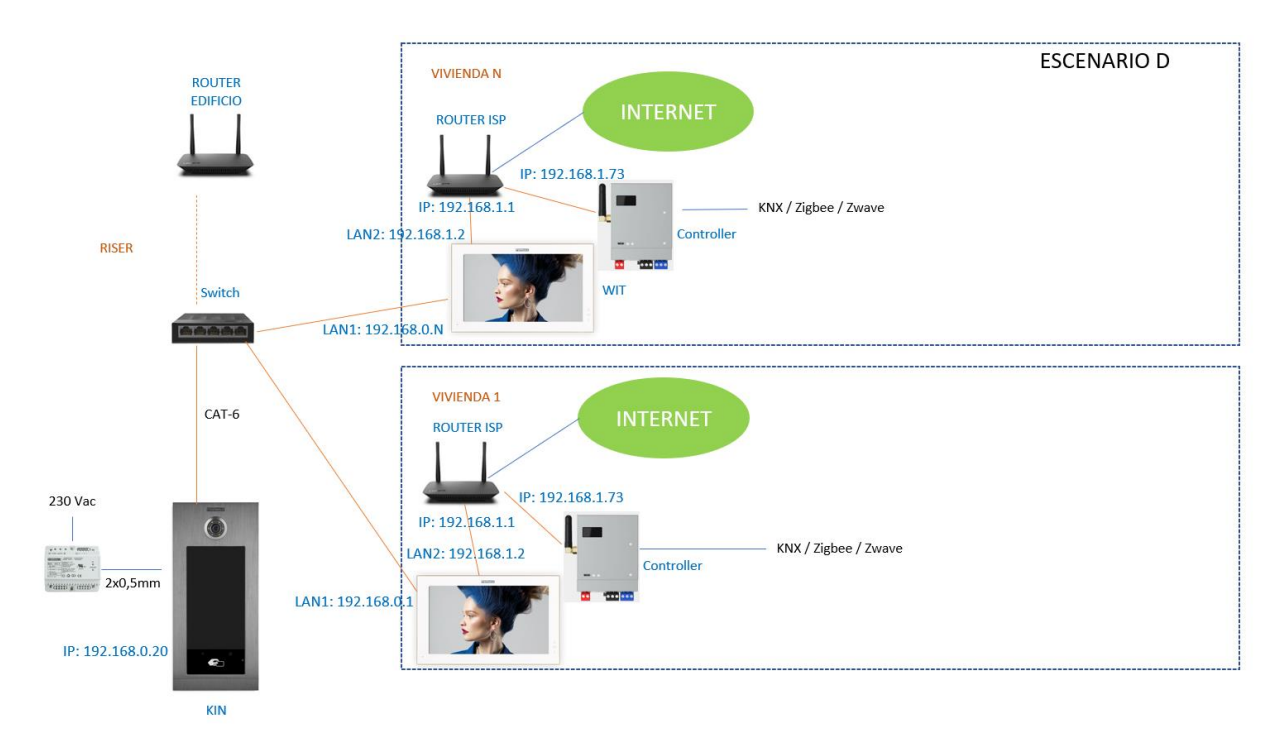

Si se desea desvío de llamada a la app MeetMe es necesario disponer de conexión a internet en el edificio.

# <span id="page-4-0"></span>INSTALACIÓN

Sin requisitos especiales, siguiendo el protocolo de instalación de una placa de calle del sistema Meet y la parte correspondiente del sistema Astrum.

# <span id="page-5-0"></span>**CONFIGURACIÓN**

#### PLACA DE CALLE

Para configurar la placa de calle se deberá emplear un navegador y acceder a la dirección IP asignada a la placa de calle, por defecto 10.1.0.1 (placa de calle de edificio) o 10.1.1.2 (placa de una línea) e introducir el usuario *admin* y contraseña por defecto *123456*.

Se seguirán los siguientes pasos:

1) Ajustes de red

Se indicará la dirección IP dentro de la red local asignada a la placa de calle y el resto de los parámetros de red: máscara, Gateway o router para tener acceso a internet. La IP del software no es necesario cambiarla si no hay un administrador del edificio que emplee el software de gestión Meet (MMS).

En una instalación unifamiliar (tipo A) se asignará una dirección IP a la placa de calle en el rango del resto de elementos de la vivienda. En una instalación de edificio (tipo B, C o D) se asignará una dirección IP a la placa de calle y otra a cada una de las pantallas, dentro del mismo rango.

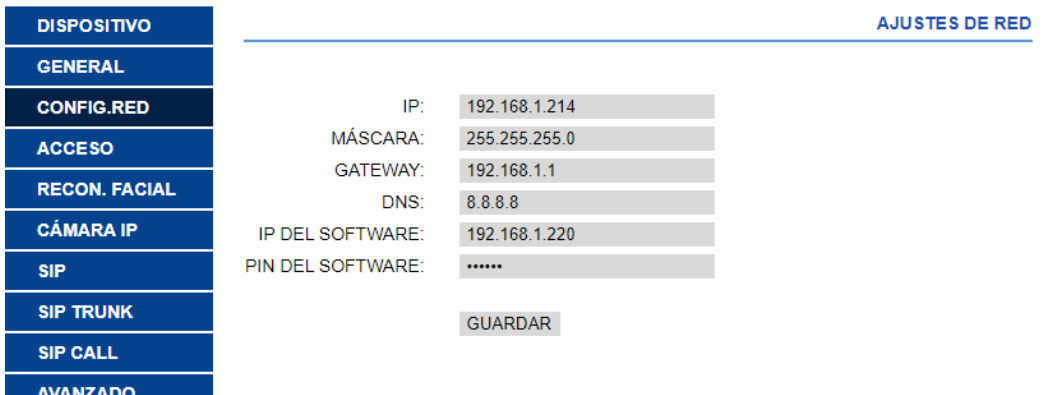

Al guardar esta información será necesario conectarse de nuevo al servidor web de la placa de calle a través de la nueva dirección IP asignada para continuar la configuración.

#### 2) Configuración general

Se indican los parámetros como el idioma, volumen del sonido y la resolución. Es importante configurar la máxima resolución 1280x720 para obtener la mejor calidad de video en la pantalla Inspinia.

Para la placa de 1 línea la página de configuración es la siguiente:

## **FERMAX**

#### SISTEMA DE VIDEOPORTERO MEET

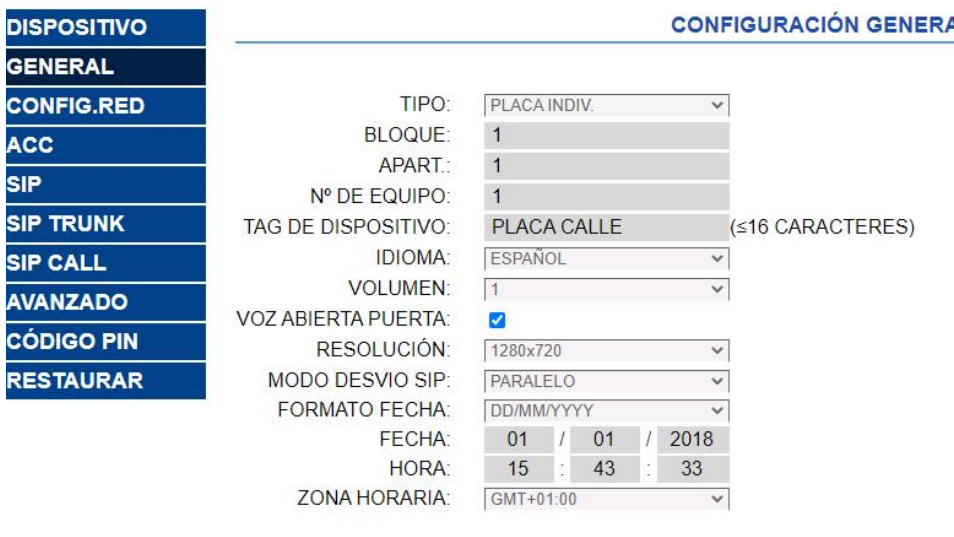

GUARDAR

#### Para la placa de edificio es esta otra:

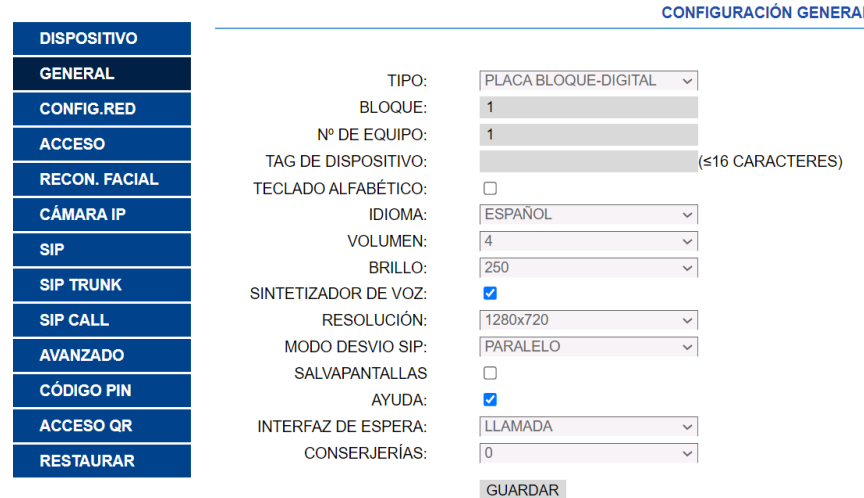

#### 3) Configuración servicio desvío de llamada

Este paso es necesario si se va a realizar el desvío de llamada a la app MeetMe para recibir la llamada de la placa de calle. Si no se emplea, se dejará desactivado la opción ACTIVAR SIP.

En el apartado de Configuración **SIP** se indicará el servidor SIP de Fermax y el usuario y la contraseña asignada a la placa de calle, que se indica en la etiqueta pegada a la misma. A continuación, se comprobará si la placa está correctamente configurada en el servidor pulsando en el enlace de VER SIP STATUS. Si no apareciera REGISTRADO, revisar la información introducida.

#### **CONFIGURACIÓN GENERAL**

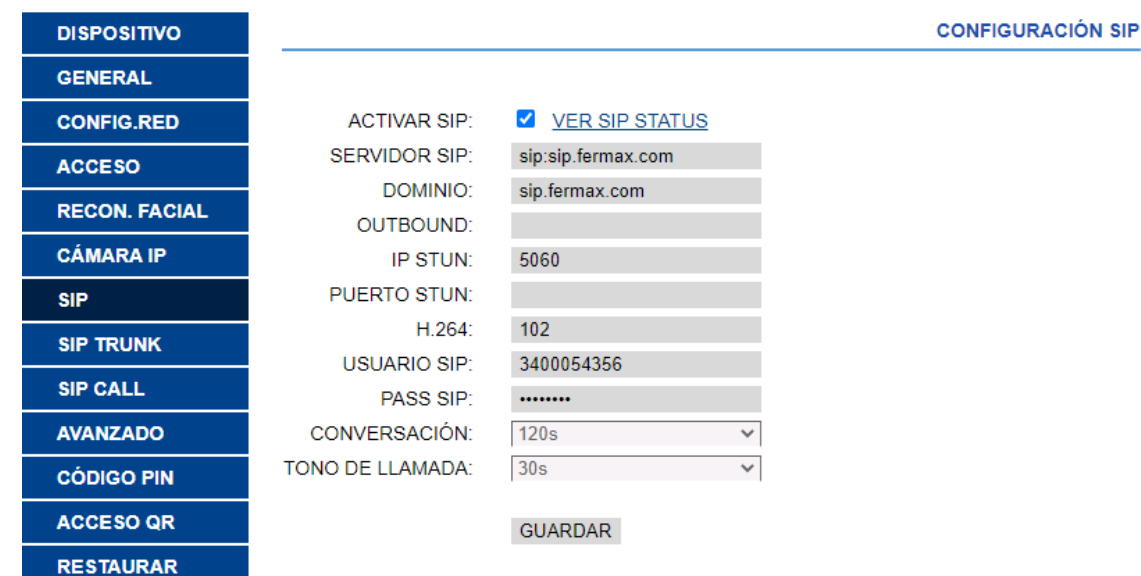

Nota: La opción SIP TRUNK no se debe emplear en este tipo de aplicación.

Ahora hay que indicar la licencia para la App MeetMe.

3.1 Hay monitor WIT instalado.

El monitor Wit incluye una licencia para el desvío de llamada. Hay que configurar el monitor con esa licencia. En el apartado AVANZADO del servidor web del monitor se configura la extensión y servidor con el texto: 'sip:usuario@sip.fermax.com', donde usuario es la licencia.

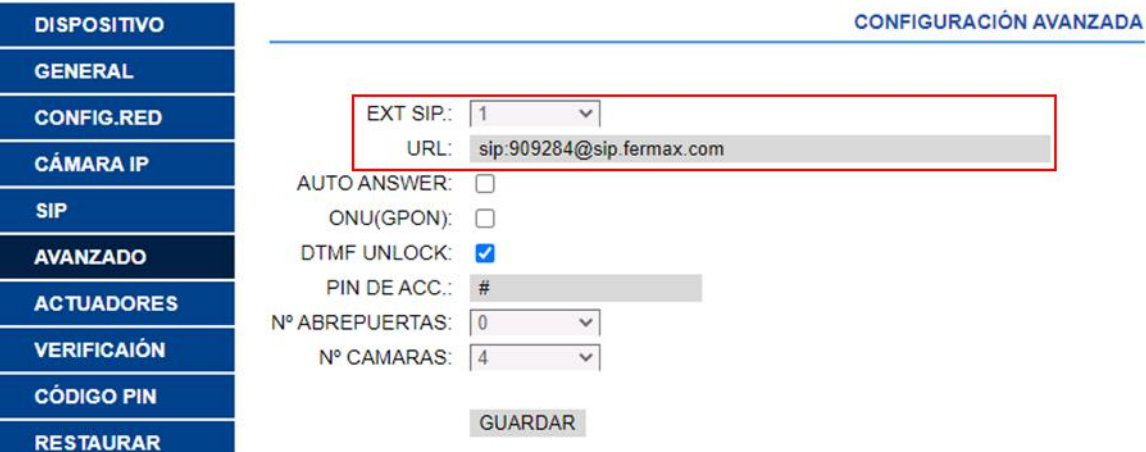

#### 3.2 No hay monitor WIT instalado.

Será necesario adquirir una licencia de desvío de llamada ref. 1496. En el paso de configuración de llamada en la placa de calle se incluirá la llamada a la pantalla Inspinia y además a esa licencia (ver en siguiente apartado).

#### 4) Configuración receptores

a. Placa de una línea.

En la sección de SIP CALL se debe indicar el receptor asociado con la llamada del pulsador individual de esta placa. Se indica el apartamento '1' (o el que se haya configurado en la pestaña GENERAL) y como número asignado el valor: [sip:IP\\_pantalla Inspinia](sip:IP_pantalla%20Inspinia) y se pulsa sobre Guardar. Automáticamente se rellenará la tabla.

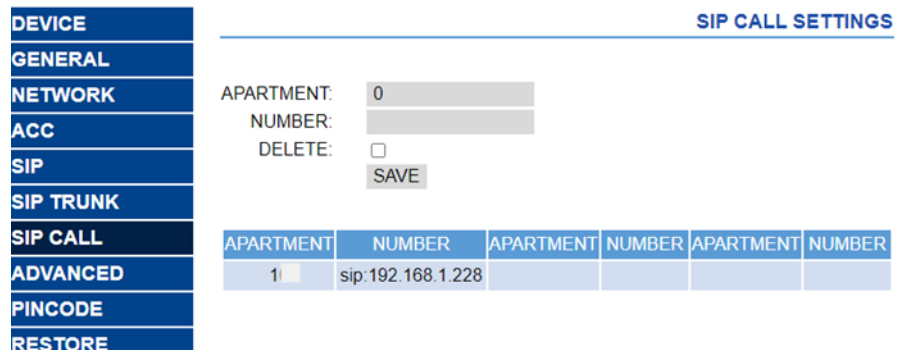

Al monitor WIT de la vivienda (si lo hay) deberá asignársele esa dirección '1' para que reciba la llamada a la vez que la pantalla Inspinia.

Si se quiere realizar también el desvío de llamada a la app MeetMe, y no hay monitor Meet en la vivienda, se añadirá en la línea la cuenta de la app adquirida mediante la licencia ref. 1496, separada mediante un ';':

[sip:192.168.1.2](sip:192.168.1.7)28; <sip:08981263@sip.fermax.com>

b. Placa de edificio.

Se debe configurar una tabla Excel con la asignación del código de llamada de cada vivienda que tenga instalada la pantalla Inspinia (escenarios B y C). El formato de la Excel se puede descargar desde la sección **SIP CALL** del web server de la placa, opción EXPORTAR.

Un ejemplo es el siguiente:

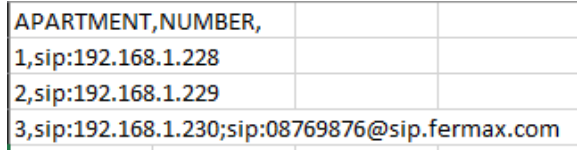

Se indica en primer lugar el código de llamada de la vivienda y, separado mediante una coma, el texto 'sip:' y la IP de la pantalla Inspinia (o del router de la vivienda para el escenario C). En el caso del escenario D no es necesario configurar esta tabla.

Para realizar el desvío a la app MeetMe cuando no hay monitor MEET en la vivienda, se incluirá en la misma línea la licencia de la app adquirida, como hemos visto en el caso de unifamiliar. En el ejemplo de la tercera línea, se han configurado dos receptores: la IP de la pantalla Inspinia y la licencia de desvío de llamada de Meet, para recibir simultáneamente la llamada en la pantalla y en el smartphone.

Para cargar la Excel en la placa se debe seleccionar el fichero creado y pulsar sobre el botón IMPORTAR. Aparecerá en pantalla la lista de llamadas de la Excel. A veces es necesario refrescar la pantalla del navegador pulsando en el icono correspondiente:

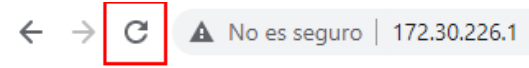

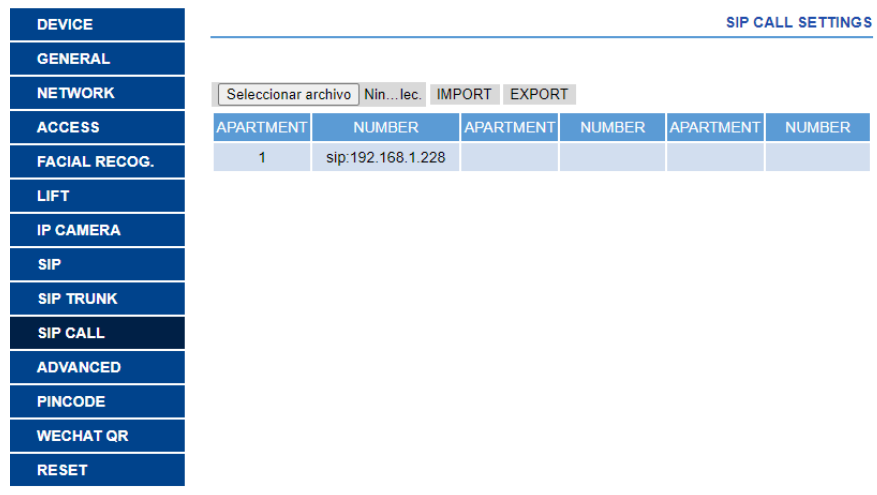

#### 5) Configuración pantalla Inspinia

La configuración de la pantalla Inspinia se realizará, en parte, desde el interfaz de usuario de la misma y el resto empleando el web-server o la plataforma Skyplatform. Si se va a conectar a internet la pantalla Inspinia es preferible hacerlo desde la plataforma (c).

- a) Interfaz de usuario pantalla Inspinia:
	- 1. Ir a Settings>Network Settings.
	- 2. Introducir la Dirección IP asociada a esa pantalla, máscara, Gateway y DNS.
	- 3. Se debe elegir una dirección IP estática para evitar que se desincronice la información de la placa de calle.

÷D.

b) Web server pantalla Inspinia:

2.

1. Acceder mediante un navegador a la IP asignada en el paso anterior.

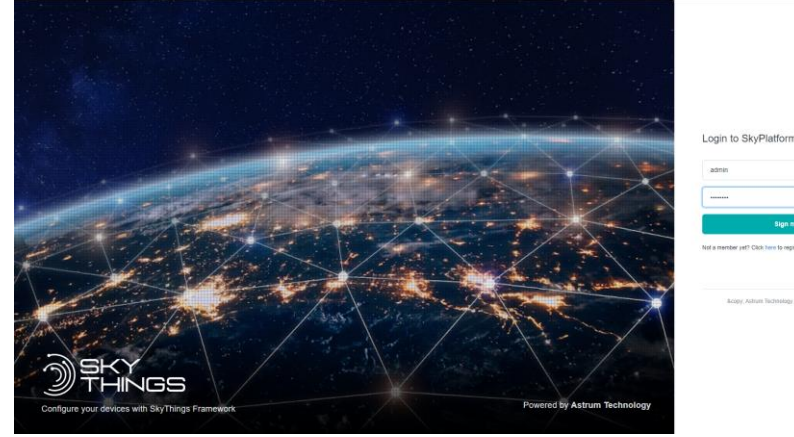

- Introduce el usuario y contraseña. Por defecto son admin/aEuXW6gn.
- 3. Seleccionar la opción Configure Device>Design del árbol de la izquierda:

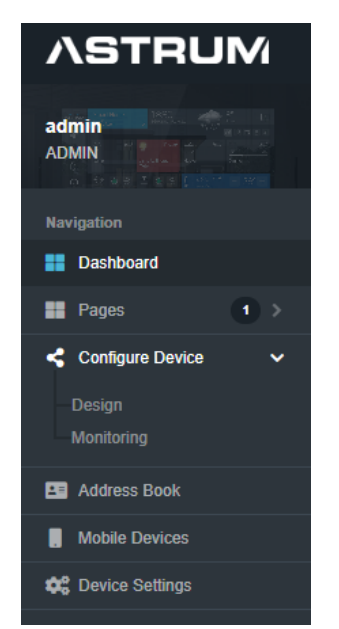

4. Añadir una pestaña para la Intercom pulsando sobre el icono + y seleccionando tipo Intercom:

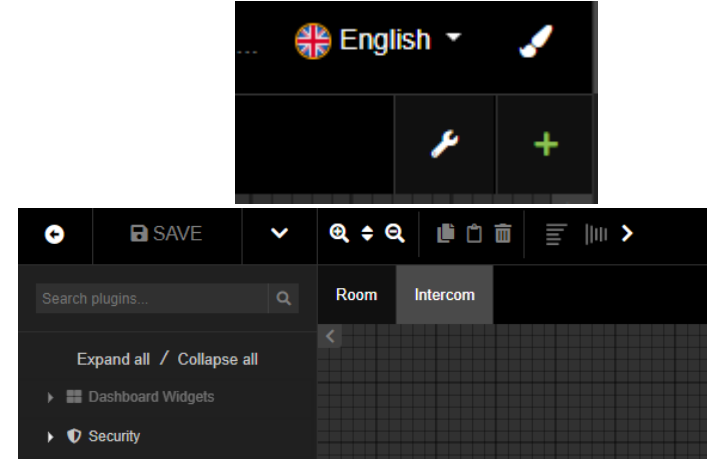

5. Pulsar y arrastrar el Intercom>Fermax al lienzo:

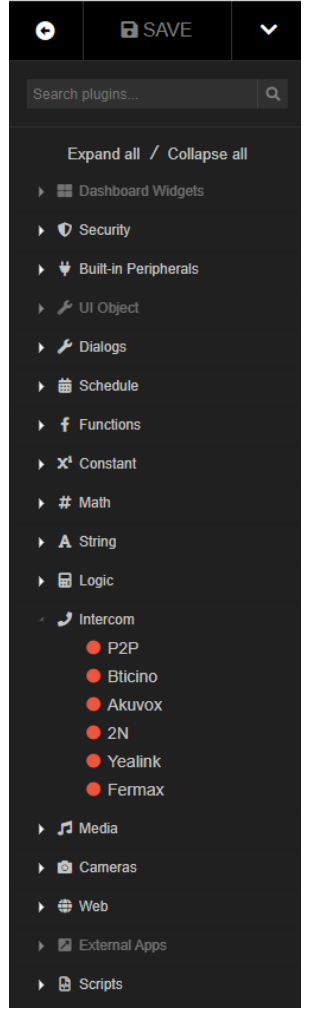

6. Editar el bloque Fermax mediante doble pulsación sobre el mismo:

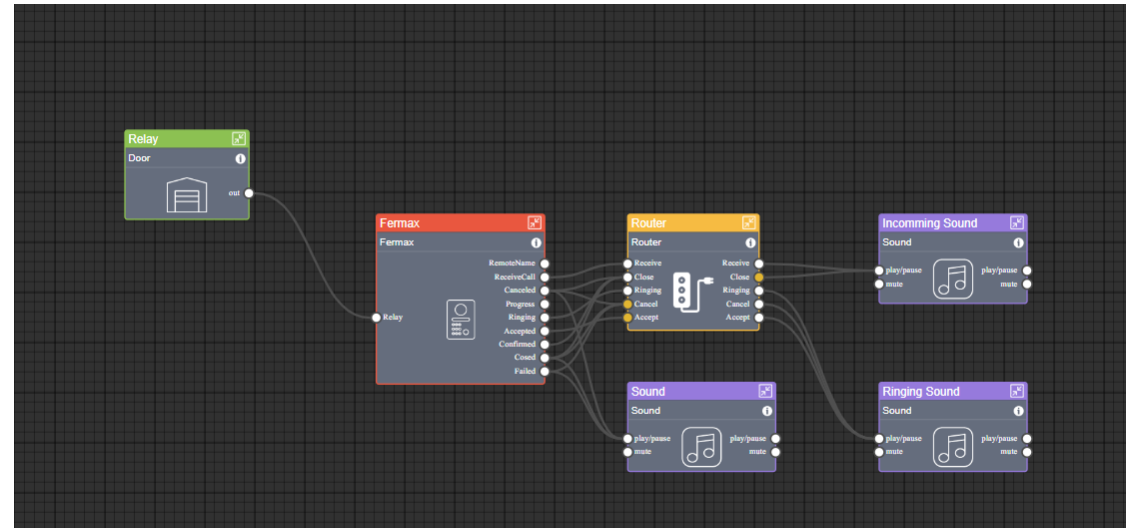

\*No emplear el árbol de la derecha para editar los dispositivos.

7. Introducir un nombre para ese acceso, la IP de la placa de calle y el usuario y password para acceder al stream de video RTSP (por defecto admin/123456). Introducir la URL para el flujo RTSP para permitir la recepción de video en la pantalla Inspinia en la recepción de la llamada antes de aceptarla (descolgar). SALVAR.

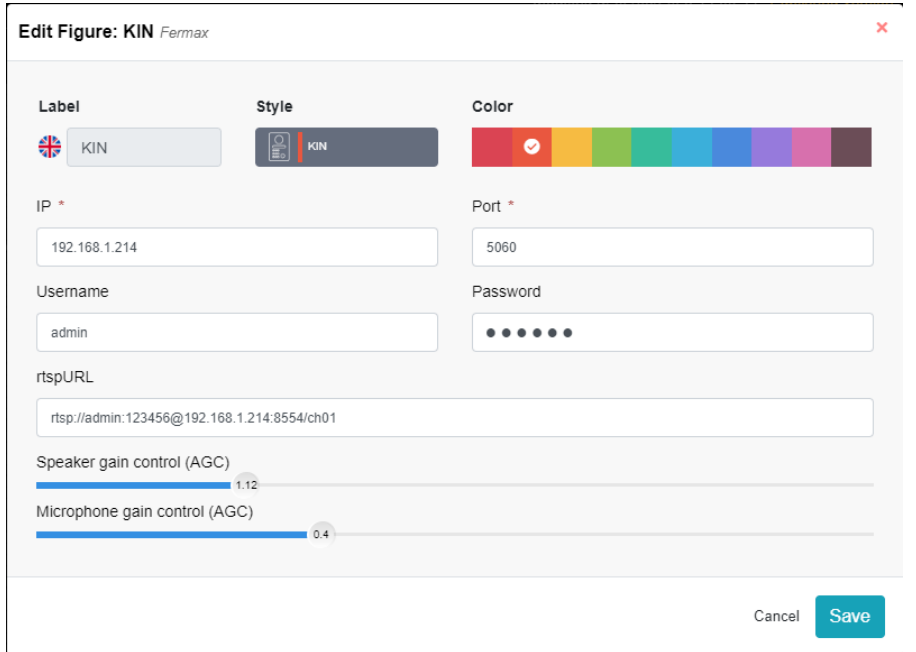

8. Editar el bloque Relay, pulsando dos veces sobre el mismo, para cambiar el nombre que se desea mostrar durante la llamada. SALVAR.

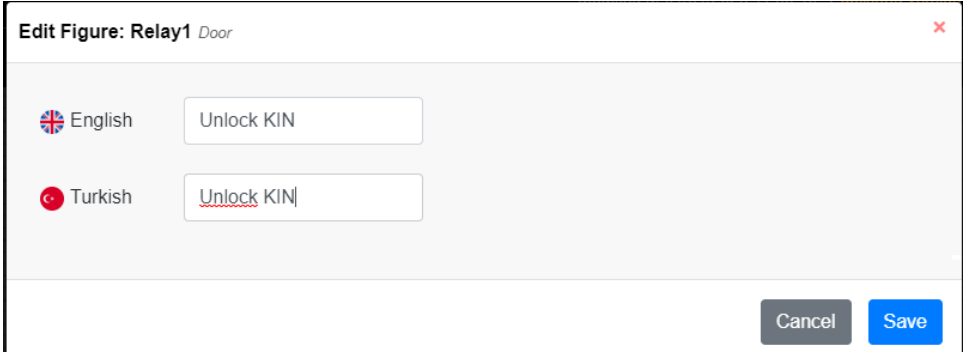

9. Pulsar sobre el icono SAVE de arriba a la izquierda que estará de color verde:

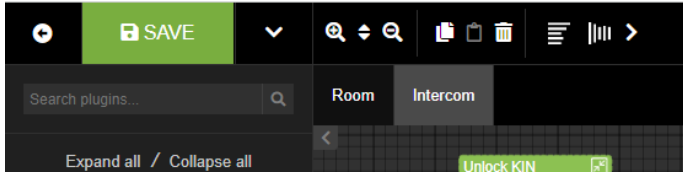

10. Seleccionar la opción PUBLISH para sincronizar la información con la nube (en caso de que hubiera conexión a internet y se hubiera creado un proyecto con esta pantalla).

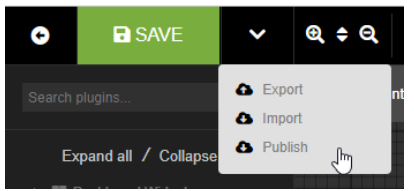

- 11. Comprobar que la placa de calle se ha configurado correctamente en la pantalla Inspinia.
	- a. Debe mostrar el nombre que hemos asignado a RELAY en la sección Intercom>Doors.
	- b. Realizar una llamada desde la placa de calle y comprobar que se recibe en la pantalla Inspinia.
- 12. Para dar de alta otra placa de calle seguir los pasos 5-11 anteriores.
- c) Skyplatform. Esta es la opción preferida a la anterior en caso de conectar la pantalla Inspinia a internet y permite gestionar y monitorizar en remoto la instalación.
	- 1. Acceder mediante navegador a la web skyplatform.io
	- 2. Registrarse como nuevo miembro.
	- 3. Confirmar la recepción del correo electrónico recibido.
	- 4. Introducir el usuario en el login.
	- 5. Se mostrará el dashboard.
	- 6. Ir a proyectos y crear uno nuevo, asignándole un nombre y localización.

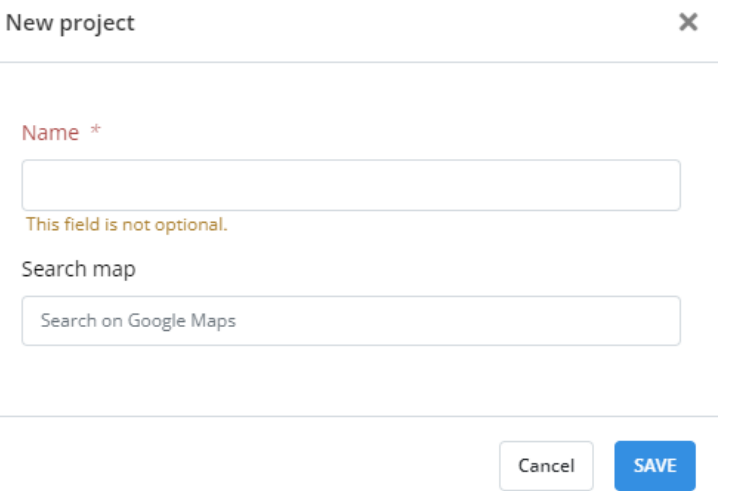

7. Seleccionar el proyecto y Crear un Dispositivo, asignando nombre, número de serie (indicado en la opción Settings de la pantalla Inspinia) y tipo de producto:

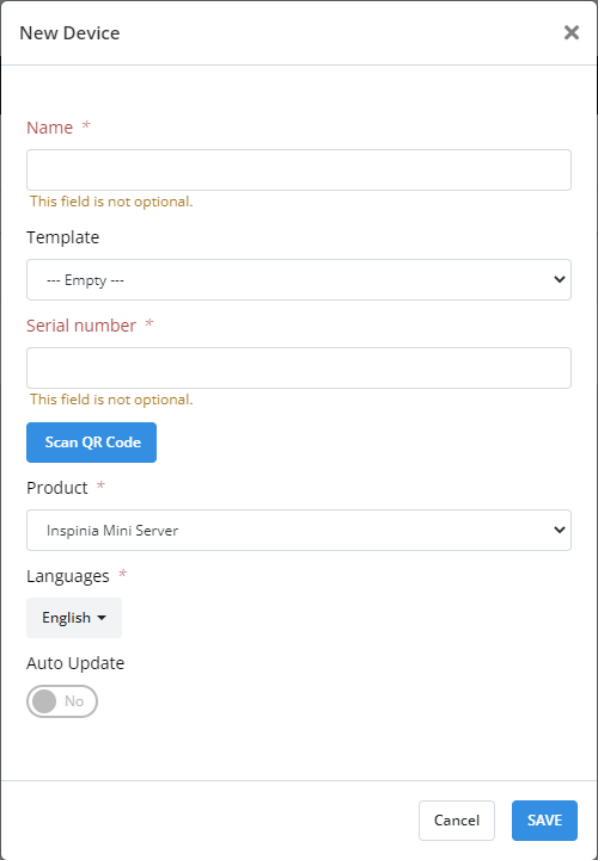

8. A continuación, se mostrará el nuevo dispositivo:

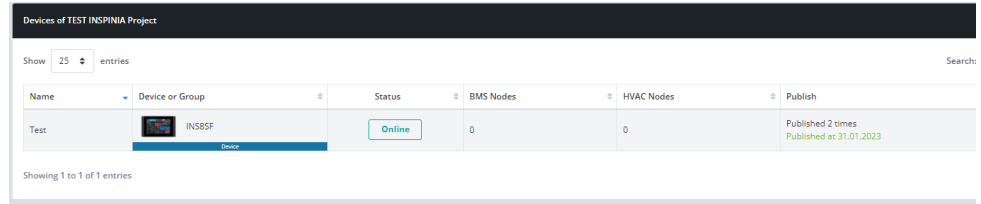

- 9. Seguir los mismos pasos que en b.3 a b.7.
- 10. Publicar la configuración desde la lista de Dispositivos (icono avión):

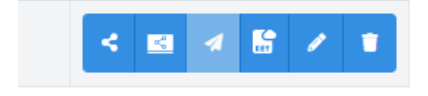

11. Salir.

## <span id="page-14-0"></span>FUNCIONAMIENTO LLAMADA

Para llamar a una vivienda determinada se debe pulsar el botón individual (placa de una línea) o introducir el código de llamada asociado y confirmar con el botón campana o icono descolgar en placa KIN.

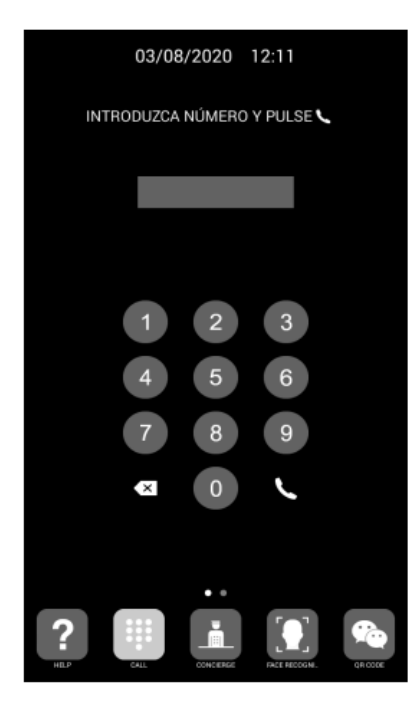

Llamada directa mediante código

La placa generará la llamada tanto al monitor Meet de la vivienda (si existiera) como a la pantalla Inspinia y App MeetMe (si se ha configurado), que anunciarán la llamada procedente de la placa junto a la imagen captada por la cámara.

Al pulsar el botón de descolgar se establecerá comunicación audio bi-direccional. La temporización está limitada a 120". Se tiene la opción de realizar la apertura de puerta en cualquier momento pulsando el icono con el nombre que hemos asignado al RELAY. En caso de recibirse la llamada en varios dispositivos (monitor, pantalla, app), el primero que conteste hará que cese la melodía de llamada en el resto y ya no se podrá contestar desde ellos.

También se puede conectar la pantalla Inspinia a voluntad con la placa de calle (auto encendido) eligiendo la placa desde la lista de eventos de llamada o desde la agenda (phonebook), si previamente se ha creado una entrada para la placa de calle.

Así mismo, se puede realizar la apertura de puerta sin conexión previa desde la sección de Intercom>Doors de la pantalla Inspinia.

## <span id="page-15-0"></span>CARGA DE LA APP INSPINIA-MOBILE EN EL MONITOR WIT

Descargar el fichero del siguiente [enlace](https://fermax.sharepoint.com/:u:/s/EST-ESTRATEGIADENEGOCIO/EaO5rbxMGExLj_VsgGcBd0IB0hu8OSoBe5PD5nMkkgO7Mg?e=veQSod) y conectarse a la red de videoportero IP donde se encuentran los Monitores MEET.

Abrir el MEET System Upgrade Tool software, seleccionamos el fichero Astrum\_Mobile\_Install como IMG1 y ajustamos el rango de direcciones IP del monitor(es), en el ejemplo 192.168.1.83-83 (un solo monitor).

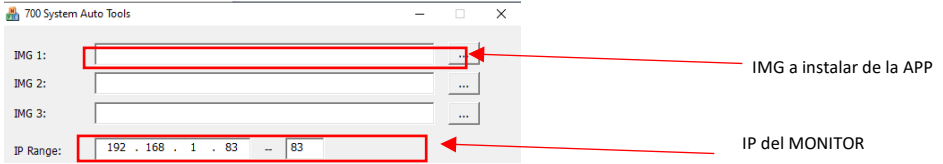

Pulsar "Start" para empezar la descarga de la aplicación en el monitor(es).

Una vez instalada el monitor se reiniciará.

Monitor > Ir al menú de Instalador (contraseña 6666) y abrir el menú de APPs.

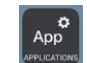

Seleccionar la APP "Astrum-Mobile", asignarle un icono y marcar. Guardar los cambios

La aplicación se mostrará en la pantalla de inicio del monitor.

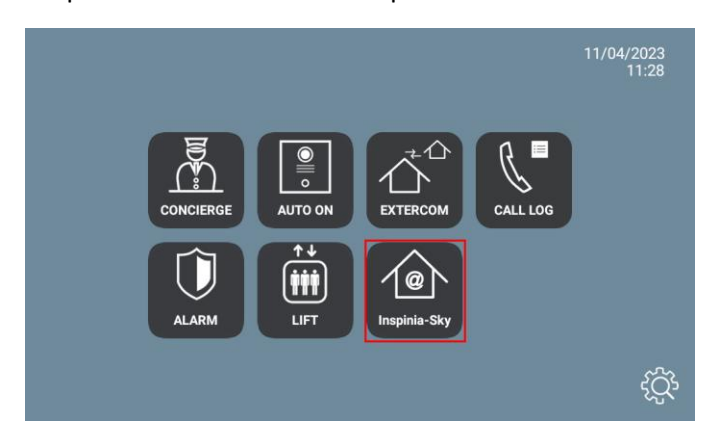

Una vez la abramos debemos dar permiso a las tres opciones que solicita (llamadas, fotos y videos y grabar audio), aunque no están disponibles esas funcionalidades, de lo contrario no arrancará la aplicación.

Pulsar icono + en la esquina inferior derecha para dar de alta la instalación (aparece algo tapado por los 3 puntitos, pero está accesible).

Introducir un nombre para la conexión (Casa por ejemplo), y el nº del dispositivo que se muestra en el menú de Settings de Inspinia o del controlador:

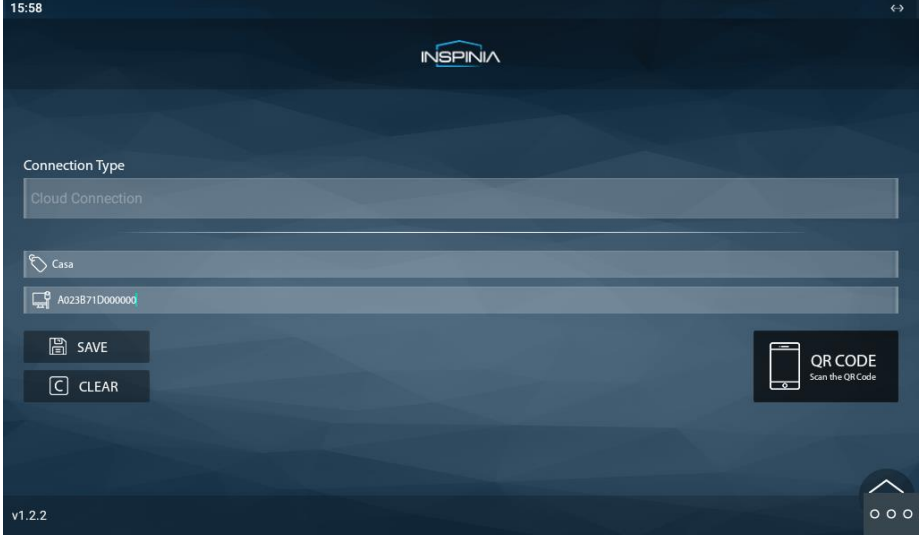

Pulsar en Salvar.

Pulsar en la instalación para emparejar la app (ahora aparece como no disponible):

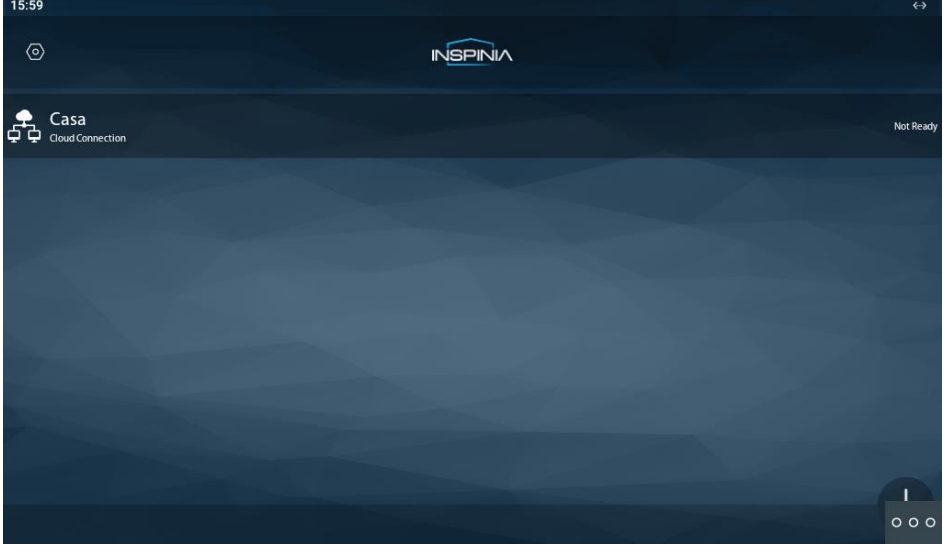

En la pantalla / web server de Inspinia solicitará permiso. Seleccionar a donde puede acceder y salvar.

La app indica que va a cambiar el icono, pero no lo hace.

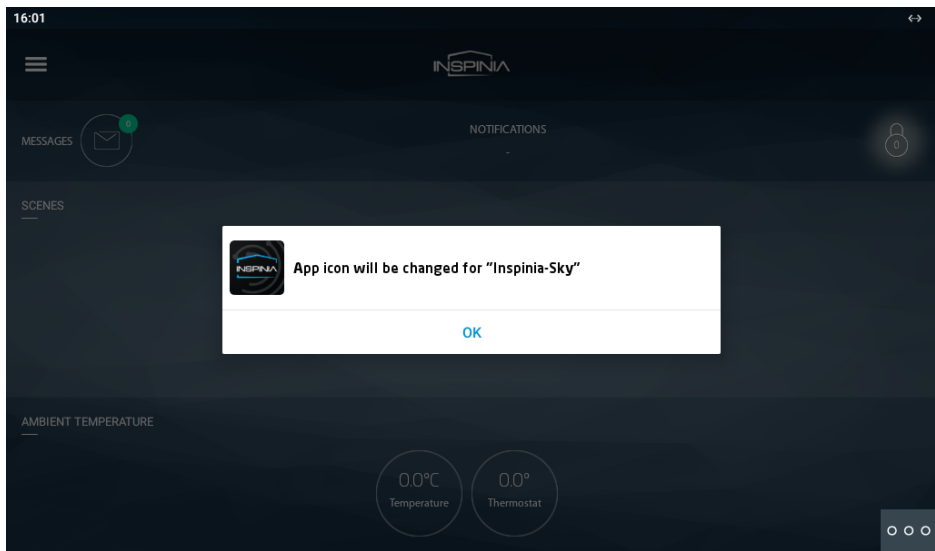

Pulsar OK.

Aparece la pantalla principal con los dispositivos que se han creado:

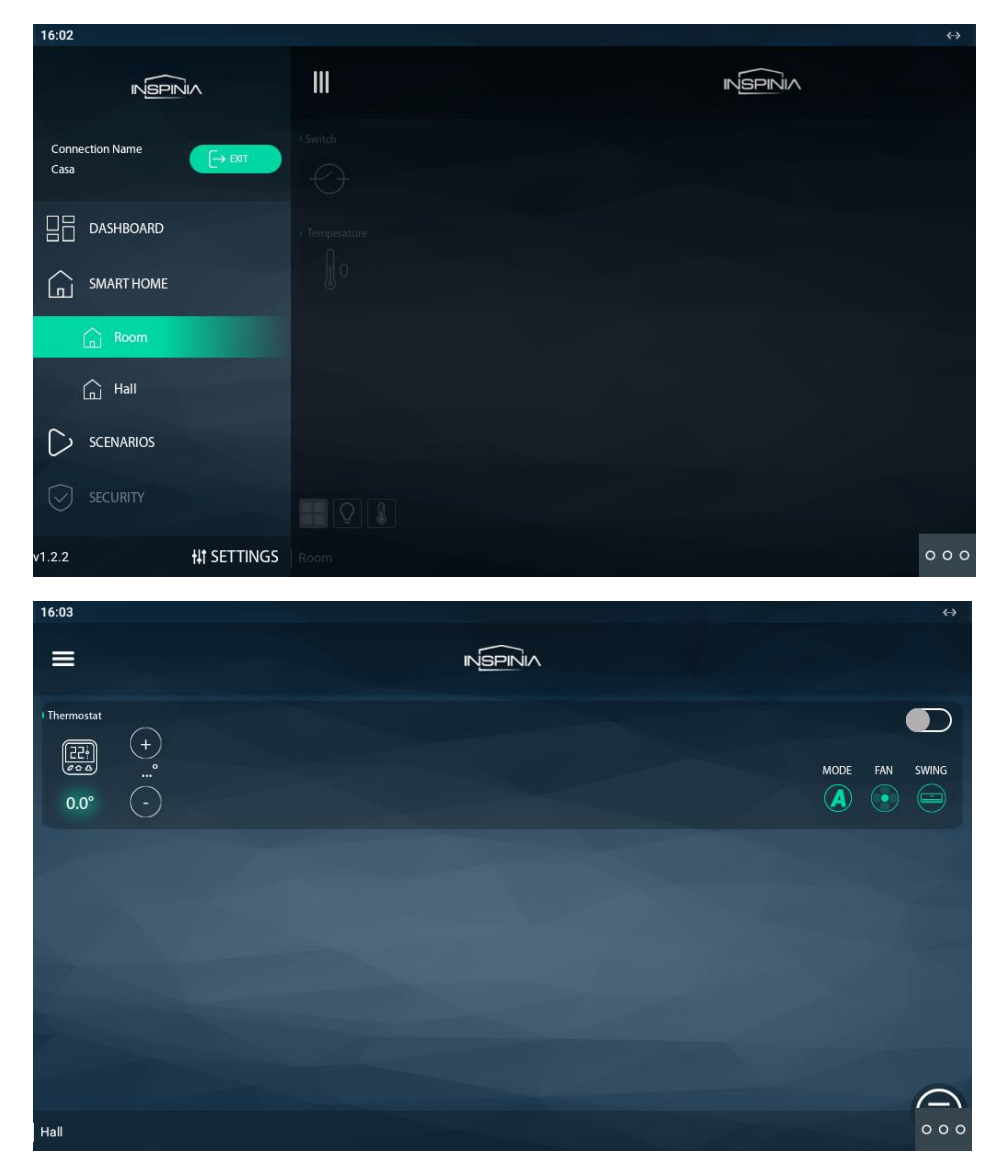

La aplicación puede permanecer siempre activa. Cuando se reciba una llamada se interrumpirá momentáneamente para atenderla y, al finalizar la misma, volverá a mostrarse en el punto del menú donde se interrumpió. El monitor tiene un tiempo de 60 segundos de regreso a reposo en el que se apaga la pantalla, si no se actúa sobre ella, para mantener la durabilidad del TFT y reducir el consumo. Tocando de nuevo la pantalla se volverá a mostrar la aplicación en el mismo punto en que se mostraba antes del reposo.